# 美国国家半导体 WEBENCH 简要说明

### 第一讲 WEBENCH 的简介和登陆

1.1 WEBENCH 的简介

WEBENCH 是美国国家半导体推出的一款功能非常强大的在线设计和仿真工具,可以对 电源、LED、放大器、滤波器、音频、接口、无线以及信号路径进行设计与仿真。

1.2 WEBENCH 的登陆

要想利用 Webench 进行电路设计和仿真,首先我们就需要登陆该在线工具,目前可选的 有两种方式,一种是通过 EEWORLD 论坛的链接进入,另一种是通过在浏览器的地址栏里直 接输入网址登陆。下面我们一一介绍。

1.2.1 通过 EEWORLD 论坛的链接登陆

第一步,点击 EEWORLD 的宣传链接,如下图红圈所示:

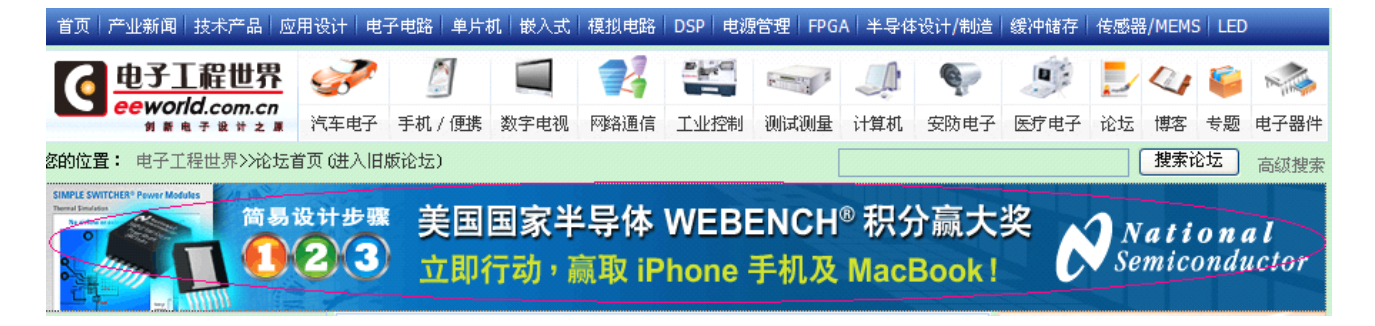

打开如下页面,这个是参加比赛的页面,当然如果你对参加 Webench 的比赛感兴趣,你也可 以看一看(小提示:比赛很容易获奖的啊)。点击右下角的红圈所示绿色按钮 Try it Now

Home > WEBENCH® Online Design Tools

### 美国国家半导体WEBENCH 积分赢大奖

活動介紹:

您想在分秒间完成一款无懈可击的电源设计吗,只要选用美国国家半导体WEBENCH®设计工具和易于使用且性能卓越的SIMPLE<br>SWITCHER®系列产品,必定能够达到目的。

请即参加《美国国家半导体WEBENCH 积分赢大奖》大赛,感受简易设计的真谛!此外,您能够通过此工具与业界朋友切磋交<br>流,并有机会赢得iPhone 手机等丰厚奖品!更有机会获得超级大奖 - **高速笔记型电脑** Macbook

#### 请立刻在右方点击<<Try It Now>> 展开您的设计。

比賽时间:

▶ 2010年3月1日-5月31日 (截至下午六时正)

参赛资格:

- ▶ 系统设计爱好者,在校学生,在职专业人员等中华人民共和国境内公民(并不包括特别行政区),均有资格参赛<br>▶ 参赛者身份以其所注册的唯一邮件帐户为准。同一参赛者采用不同的邮件账户注册,默认为两名不同的参赛者
- 
- ▶ 美国国家半导体的任何雇员及其直系亲属(只包括父母、子女或配偶)一概不得参加
- ▶ 美国国家半导体的各大代理商任何雇员一概不得参加

\*\* 所有设计一经递交,主办单位即享有其知识产权使用权。参赛者参加本比赛,即表示愿意放弃及威分享所有设计的知识产权的<br>使用权。美国国家半导体对本次比赛规则拥有最终解释权。

评审原则:

本次比赛采取积分奖励制,每月累计积分最高者即可赢得iPhone手机; 而在整个大赛期间累计积分最高的参赛者将赢得高速笔<br>记本电脑Macbook,截止比赛日期为5月31日下午六时正,参赛者累计的积分越多,获得的奖品越丰厚。 参赛者可以通过以下任何一个方式分别获得1个比赛积分:

打开如下页面

Please wait while WEBENCH® application is loading...

RSL Download Complete for framework\_3.2.0.3958.swz.

RSL Download Complete for rpc 3.2.0.3958.swz.

RSL Download Complete for datavisualization 3.2.0.3958.swz.

Downloading WEBENCH.swf: 605723 of 868443 bytes: 70%

**SIMPLE SWITCHER<sup>®</sup> Power Module** No airflow or heatsink required! **Output Power:** Max Temp:  $1.7W$  $31^{\circ}$ C  $125^{\circ}$ C  $113^{\circ}$ C  $100^{\circ}$ C  $88^{\circ}$ C  $75^{\circ}$ C 63°C  $50^{\circ}$ C  $38^{\circ}$ C  $25^{\circ}$ C LMZ10504: 5.5V Vin 3.3V Vout 1.7" x 2", 2-Laver, 1oz copper PCB 0.5 Amps 4 Amps  $\blacklozenge$ Ambient Temperature @ 25°C @ 65°C Try It Now >> C

 $\boxed{\mathbf{Y}$   $\mathbf{\hat{a}}$   $\cdots$   $\mathbf{E}$   $\boxed{\ }$ 

紧接着会进入如下页面

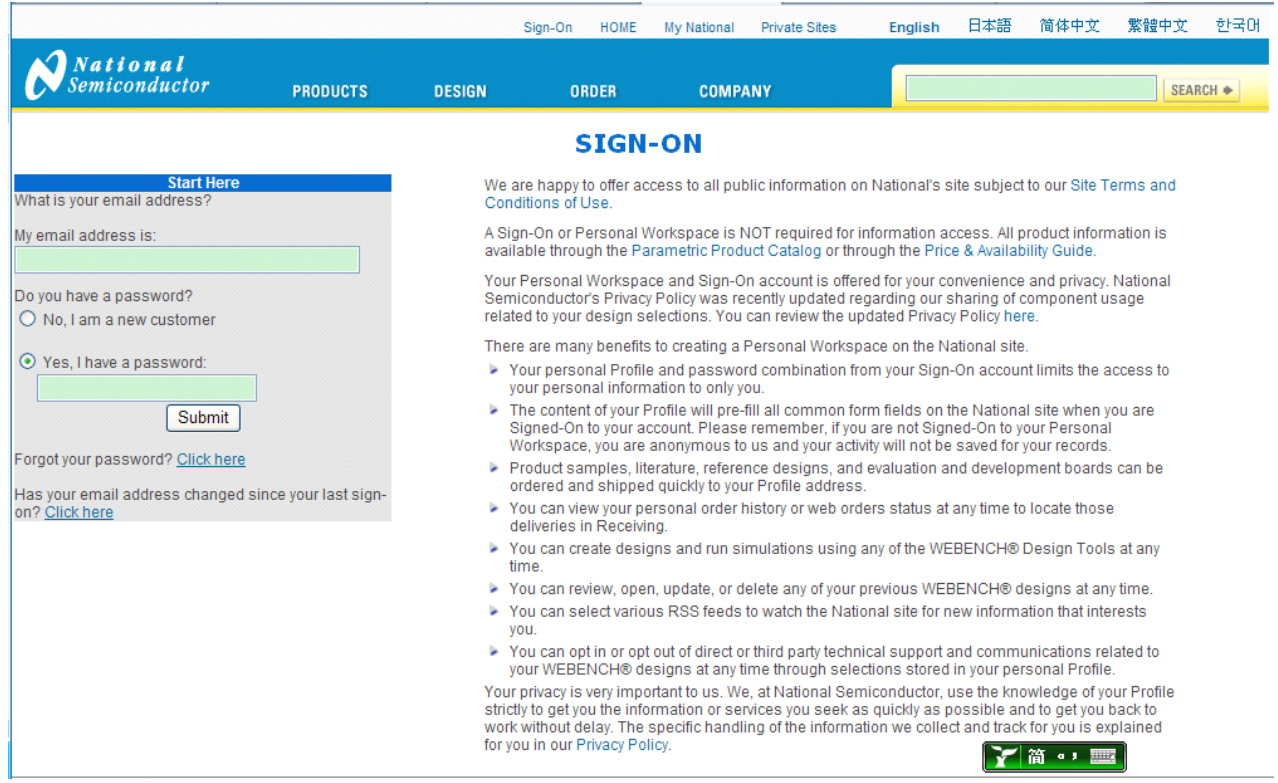

这个时候就需要注册了,如果你已经有账号的话也就不需要注册了,因为我之前注册过,因 此,我就不用注册了,我直接登陆,其实这里的注册过程也是很简单的,这里就不详述了, 和其他一些网站的注册没什么区别的,但是要注意一点输入的注册信息要全部是英文的。

## 登录后会出现如下界面

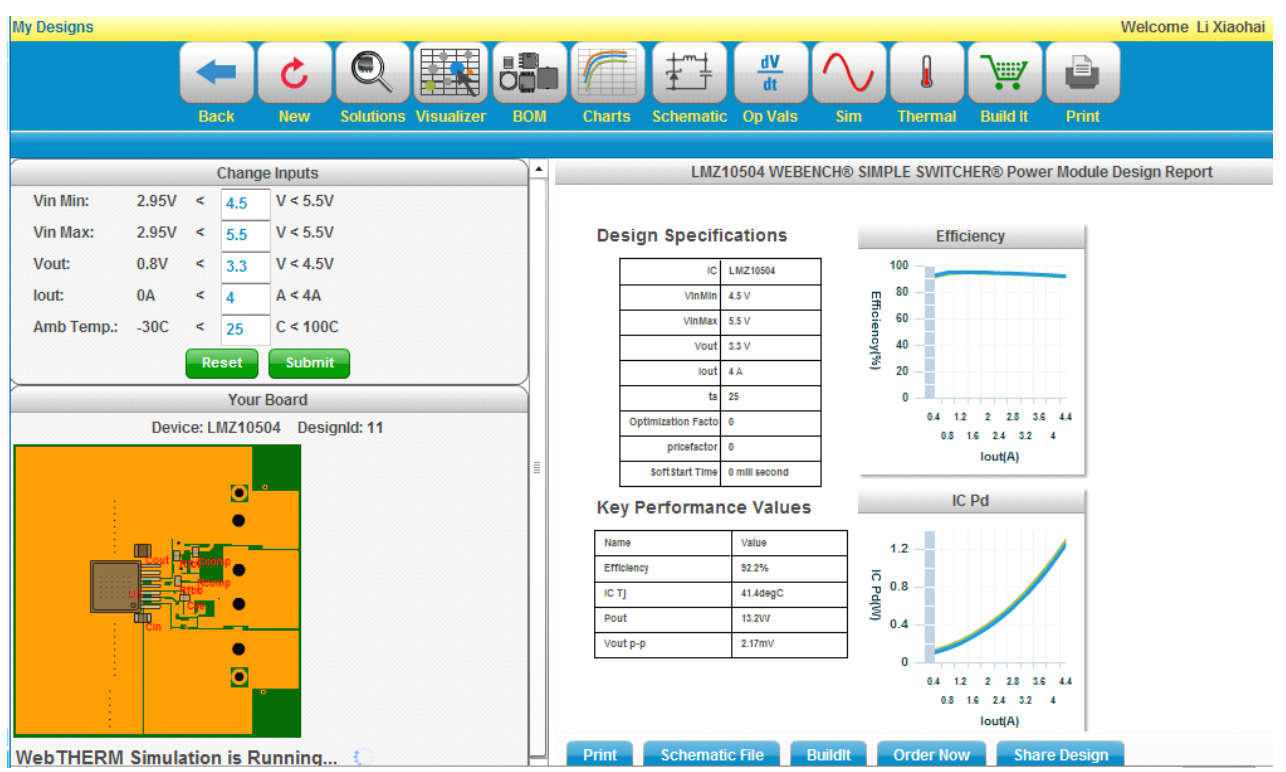

这时候就可以开始你的新设计了。

1.2.2 输入网址登录

上面我们讲了第一种登录方式,下面我们看看第二种登录方式。其实这种是很简单的, 直接在浏览器的地址栏里输入以下网址就可以登录。网址 <http://www.national.com/analog/webench>。登陆后界面如下

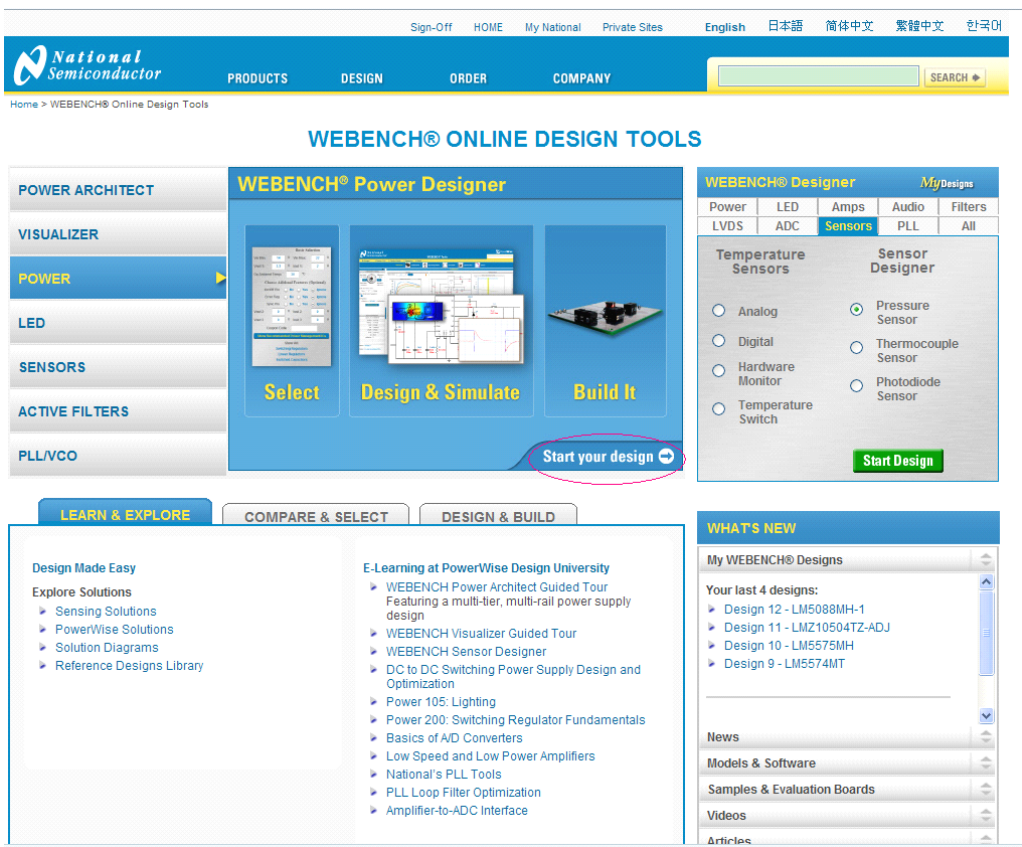

直接点击红圈标出的 Start your design, 就可以进入 WEBENCH 开始新的设计了。

第二讲 WEBENCH 的菜单介绍

对于任何一款软件来说都有自己的菜单,Webench 也不例外。下面我们讲讲 Webench 的 一些功能按钮。看图

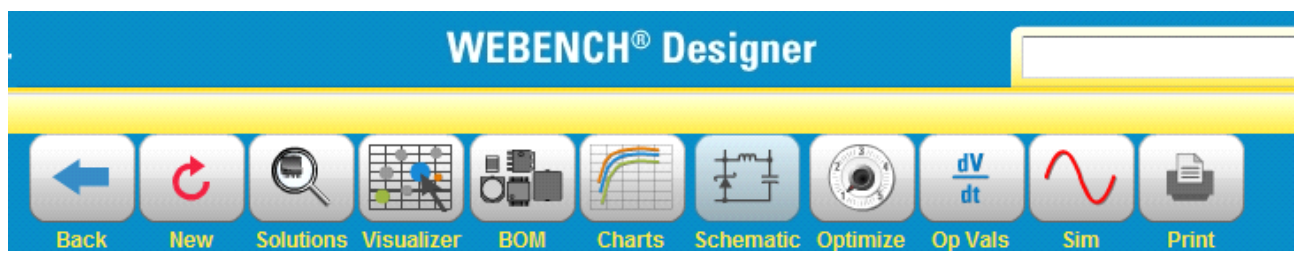

在 Webench 的设计里一般都有上图所示的这些按钮的存在,我们看看每一个按钮的功能。

Back:返回,这个没什么好说的,呵呵。

New:开始一个新的电路设计。

Solutions:查看设计电路的所有解决方案。

Visualizer:查看电路设计的全部相关信息。

BOM:查看设计电路的材料表。

Charts:查看设计电路的图表信息。

Schematic:查看设计电路的原理图。

Optimize:对设计电路进行优化。

Op Vals:查看更改设计电路的技术指标。

Sim:对设计电路进行仿真。

Print: 打印设计电路的信息。

## 第三讲 开始一个新的设计

对于电子工程师来讲,电源部分应当是使用最多的。下文就通过一个例子来简要介绍使 用 Webench 来设计电源与仿真的基本流程。设计与仿真的流程基本上分为选择芯片、进行设 计、分析设计结果(即仿真)三步。在设计电源的时候我们有一些技术参数是要提前订好的, 这些参数包括:输入电压(1V~100V)、输出电压(0.6V~300V)、功率(高达300W)、效 率(高 达96%)、频率(高达3MHz)、方案大小(14mm<sup>2</sup>或以上)。

这里我们设计的电源是一个 DCDC,要求输入4.5V~5.5V,输出3.3V,4A。下面我们就开 始设计。

3.1 芯片(IC)的选择

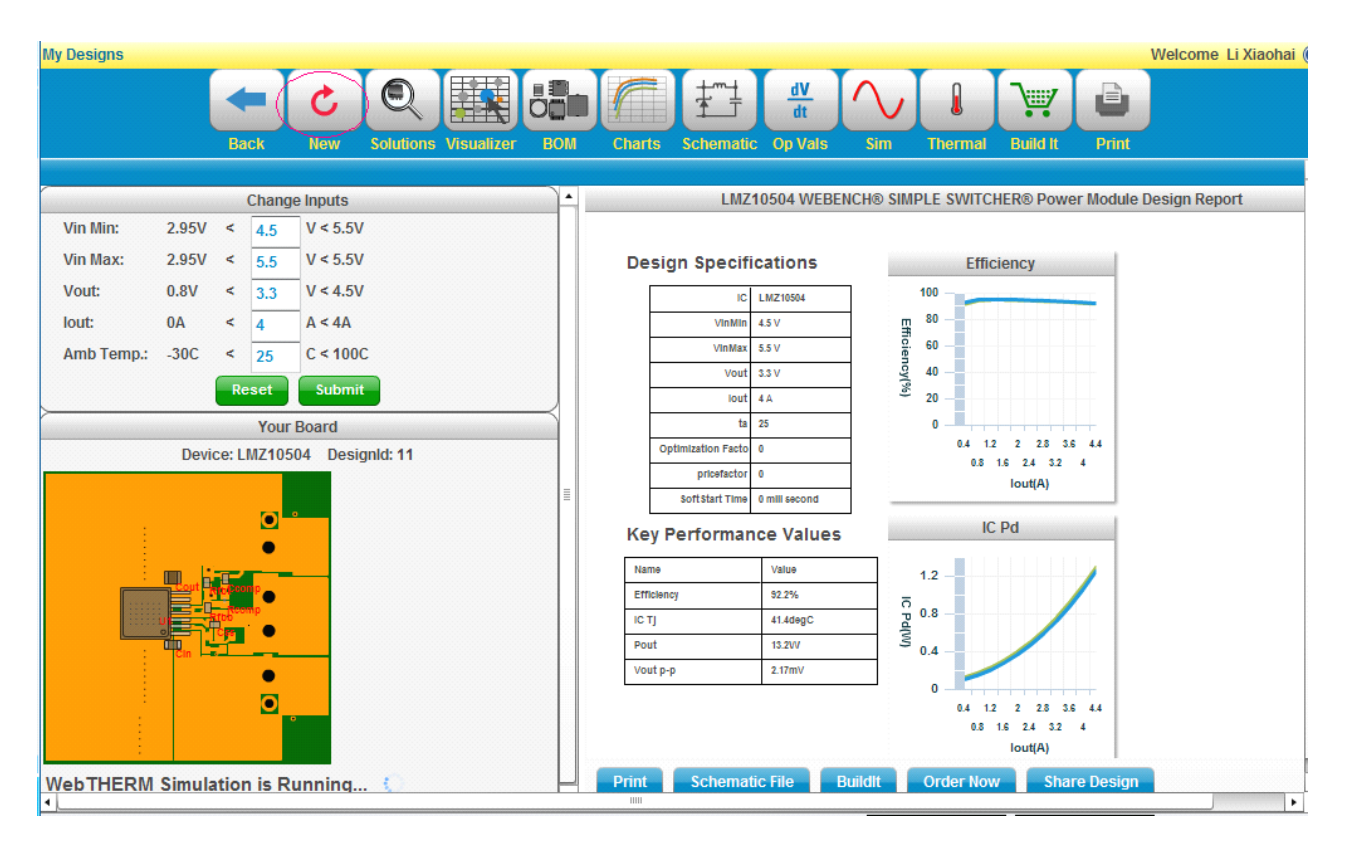

点击如上图中的 NEW 按钮 (红圈所标部分),就会弹出一个对应的设计输入窗口,如下图示

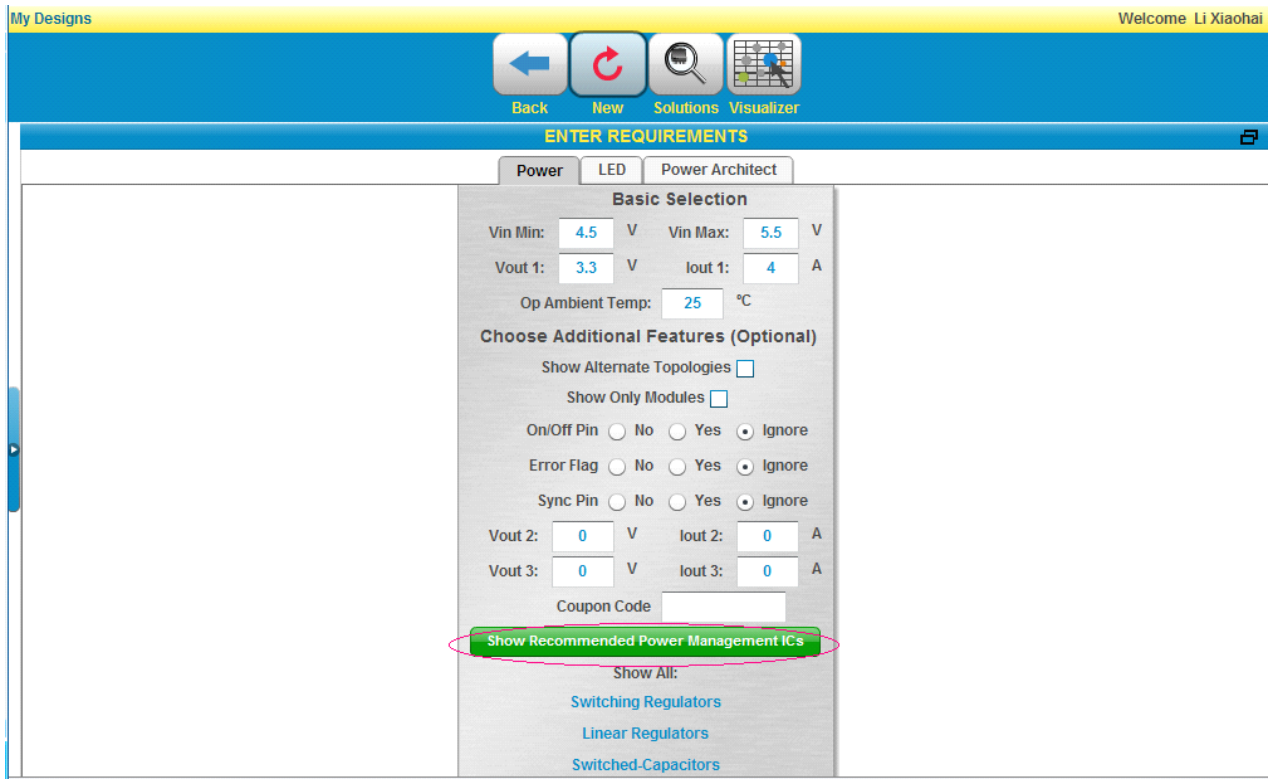

按照我们的要求输入以下几个参数:

- 1、Vin Min:输入电压的最小值,这里输入4.5
- 2、Vin Max:输入电压的最大值,这里输入5.5
- 3、Vout1:输出电压大小,这里输入3.3
- 4、Iout1:输出电流大小,这里输入4
- <sup>5</sup>、Op Ambient Temp:工作温度,这里输入<sup>25</sup>

以上5个为主要参数,具体的值根据自己需要输入即可,上面的值是我作为例子输入的值。下 面的为一些其他的参数,根据自己要求输入即可。包括可以输出2路或者3路,是否带输出的 开关控制等。

输入完参数之后,点击如上图中红圈标示按钮,就会出现 Webench 推荐的利用美国国家 半导体的 IC 设计的电路, 如下图

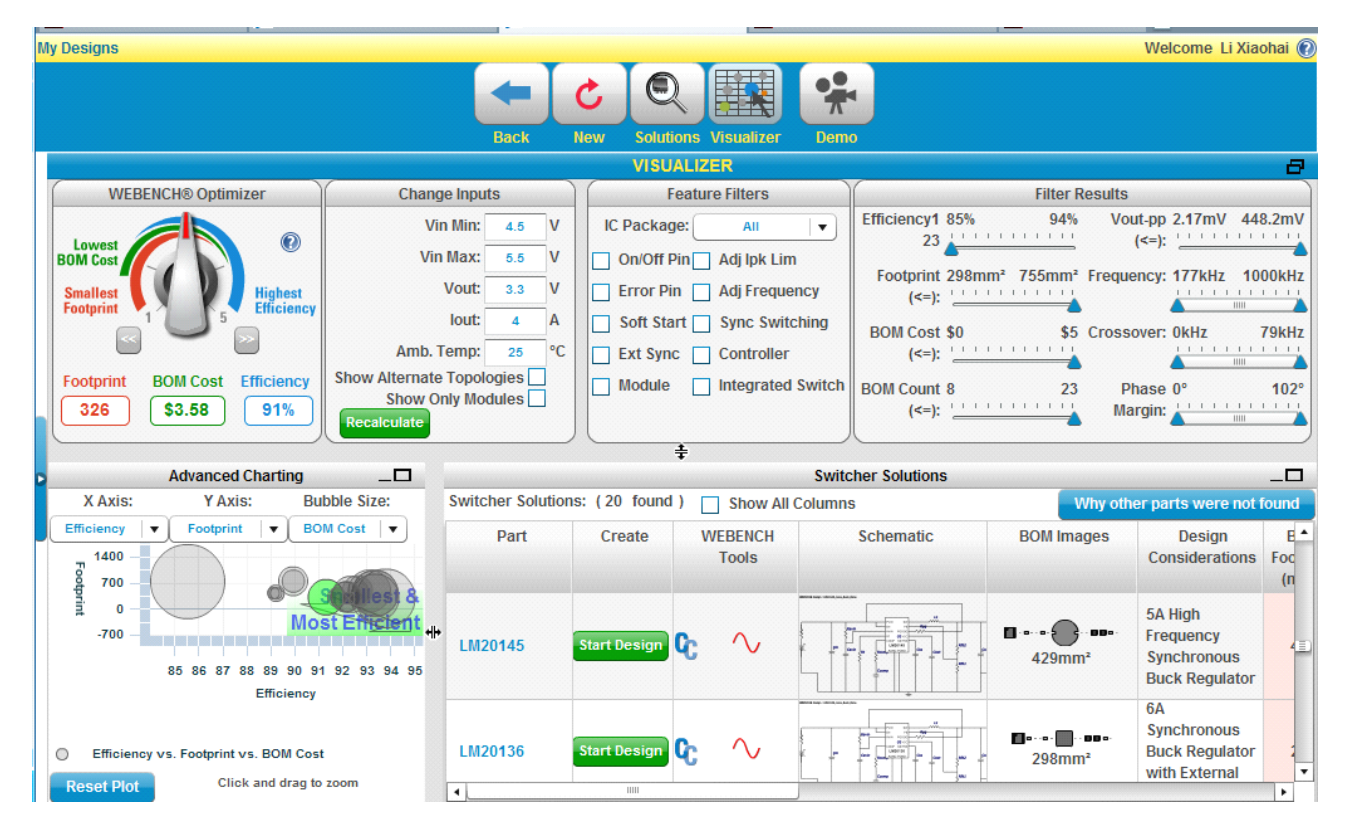

在这个图里,上半部分分四块,从左往右,依次是 WEBENCH 优化器(WEBENCH Optimizer)、 改变输入参数(Change Inputs)、滤波特征(Feature Filters)、滤波结果(filter Results)。 <sup>下</sup> <sup>半</sup> 部分分两块,左侧是高级图表(Advanced Charting),右侧是 WEBENCH 给出的解决方案 (Switcher Solutions)。在这里你可以根据具体应用那个 IC 来选择解决方案。如果对输入参数 有更改,可以直接在改变输入参数块里更改参数,再点击绿色按钮 Recalcalate 即可。

在 Webench 给出的解决方案和电路拓扑结构多达20种,你可以认真选择适合你所需要的 一种即可。这里我们选择 IC LM5088,Buck 结构。

3.2 电路设计

在上一节里我们选择了芯片 LM50888, 点击它后面的绿色按钮 Start Design, 开始我们的 设计,得到如下图

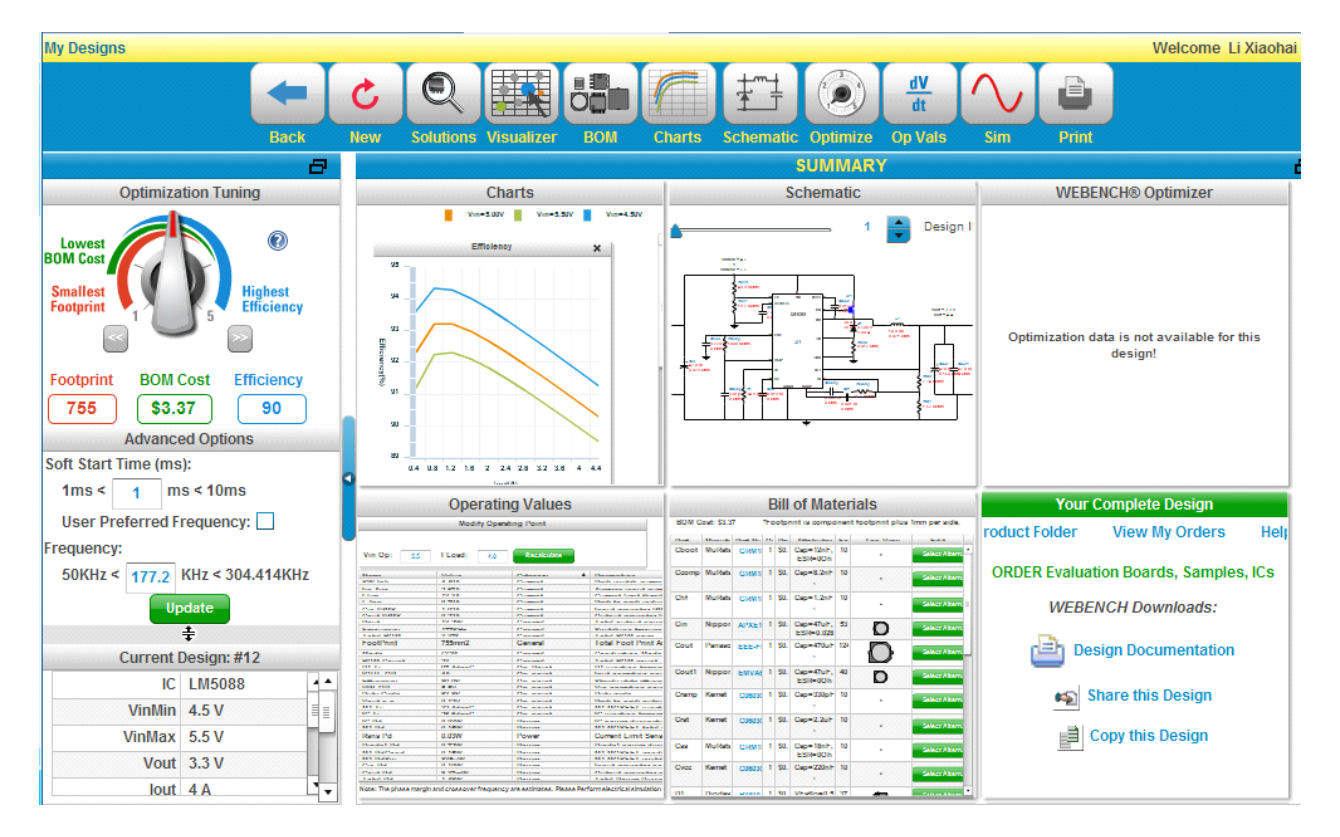

在上面的图中左上角你可以通过调整优化旋钮(Oprimization Tuning)来选择合适的电路 板大小(Footprint)和电源效率(Efficient)以及成本(BOM Cost)。一般情况下,Webench 都会为我们选择一个比较折中的数值。这里我们例子里就不做调整了。如果你对开关频率 (Frequency)和软启动时间(Soft Start Time)有特定的要求,也可以在左侧高级选项(Advanced Options)的开关频率和软启动时间里输入你所需要的数值,这里例子里我们也不做调整。如 果你输入数值的话,就需要点击绿色按钮 Update 来让 Webench 为我们重新计算并推荐方案, 这样当然就返回第一步里的元件选择了。

点击图表(Charts)部分可以查看你设计的一些图表信息,比如效率、占空比等。实际上 在这张图里,你可以点击并作调整设计的部分当你鼠标移过去的时候都会有提示,如下图示

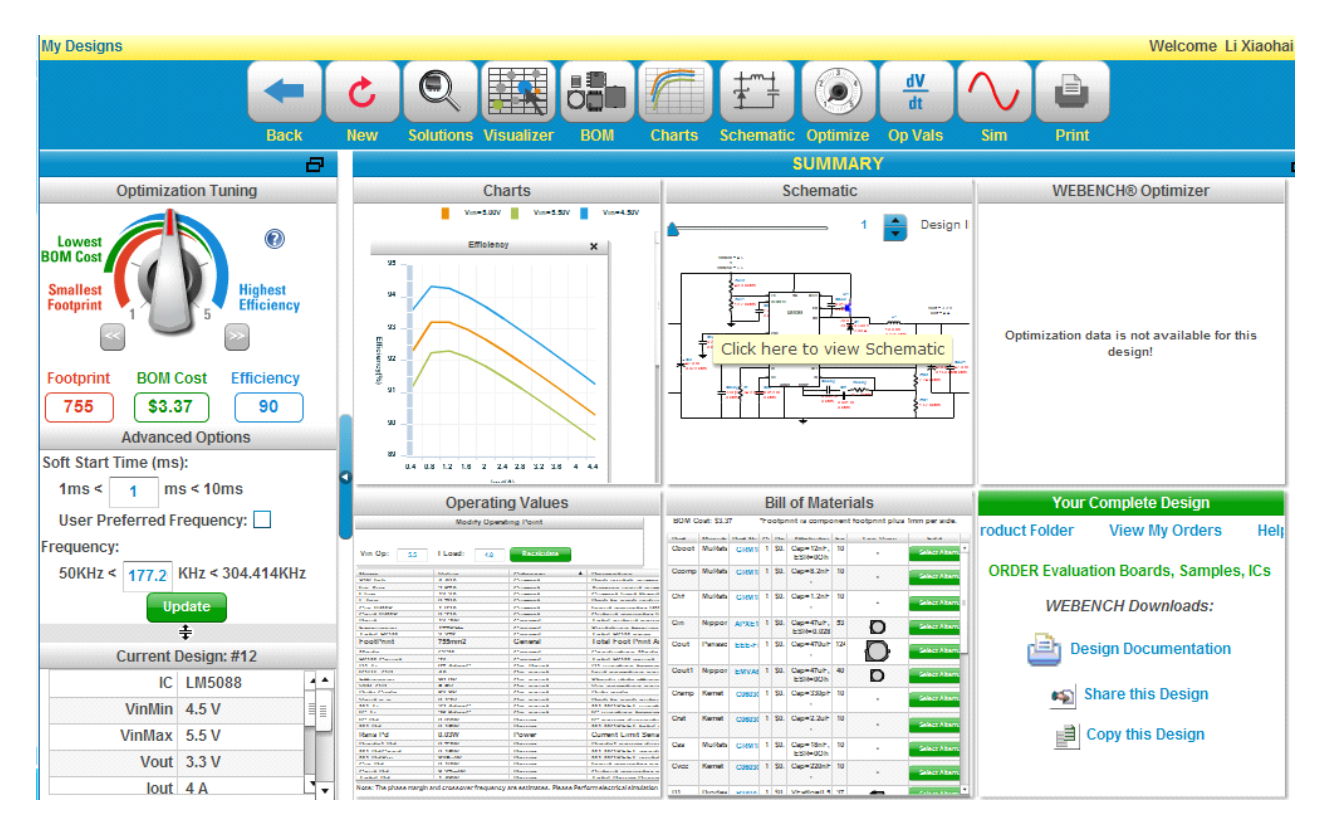

我鼠标移到原理图部分的时候出现如图中提示"Click here to view Schematic",点击进去之后, 你就可以查看并修改你设计的原理图了,如下图示就是我们设计的原理图

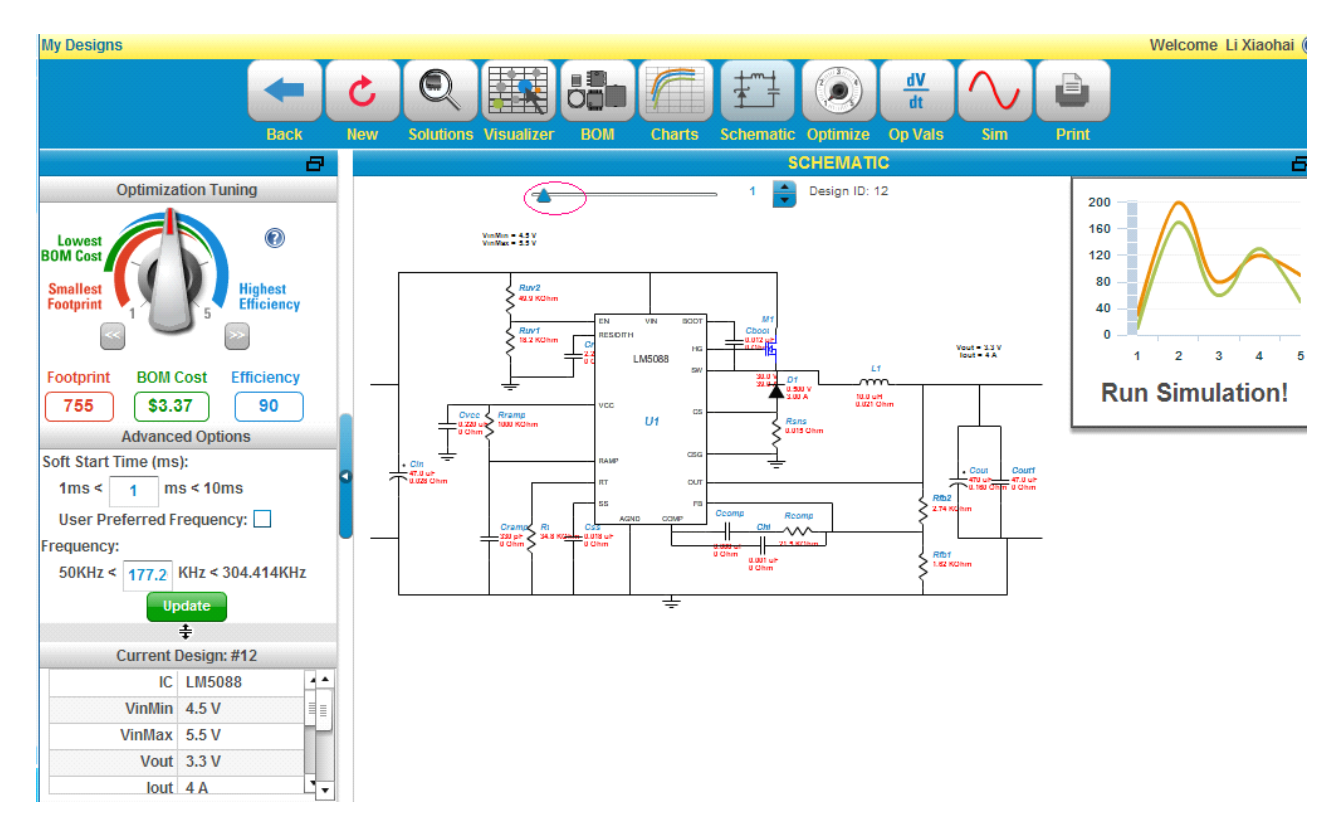

移动图中红圈标示出的三角形,可以调整原理图的大小,将鼠标放在对应的器件上还会有相 应器件的信息,如下图示是我将图放大后鼠标放在二极管 D1上时的提示

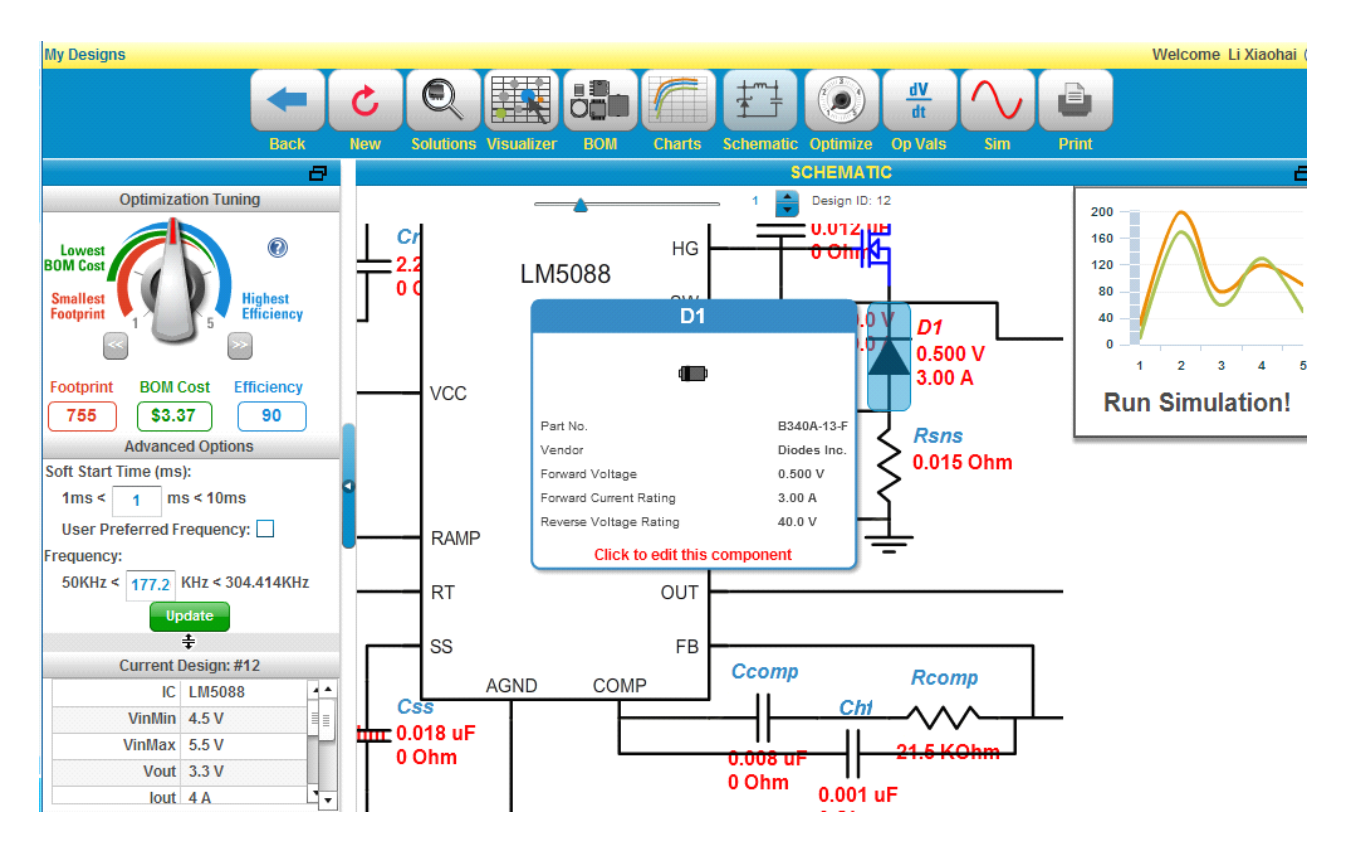

在这个提示里有关于 D1的全部信息,包括产品编号、生产厂家、主要属性等信息,同样你如 果觉得该 D1的参数不合理你还可以双击 D1对其参数进行更改。

看完了原理图我们还可以点击上图中的 Back 按钮返回刚才的界面。接下来看看我们设计 的电路的技术指标,同样鼠标移到技术指标(Operating Values)块里,然后点击得到下图

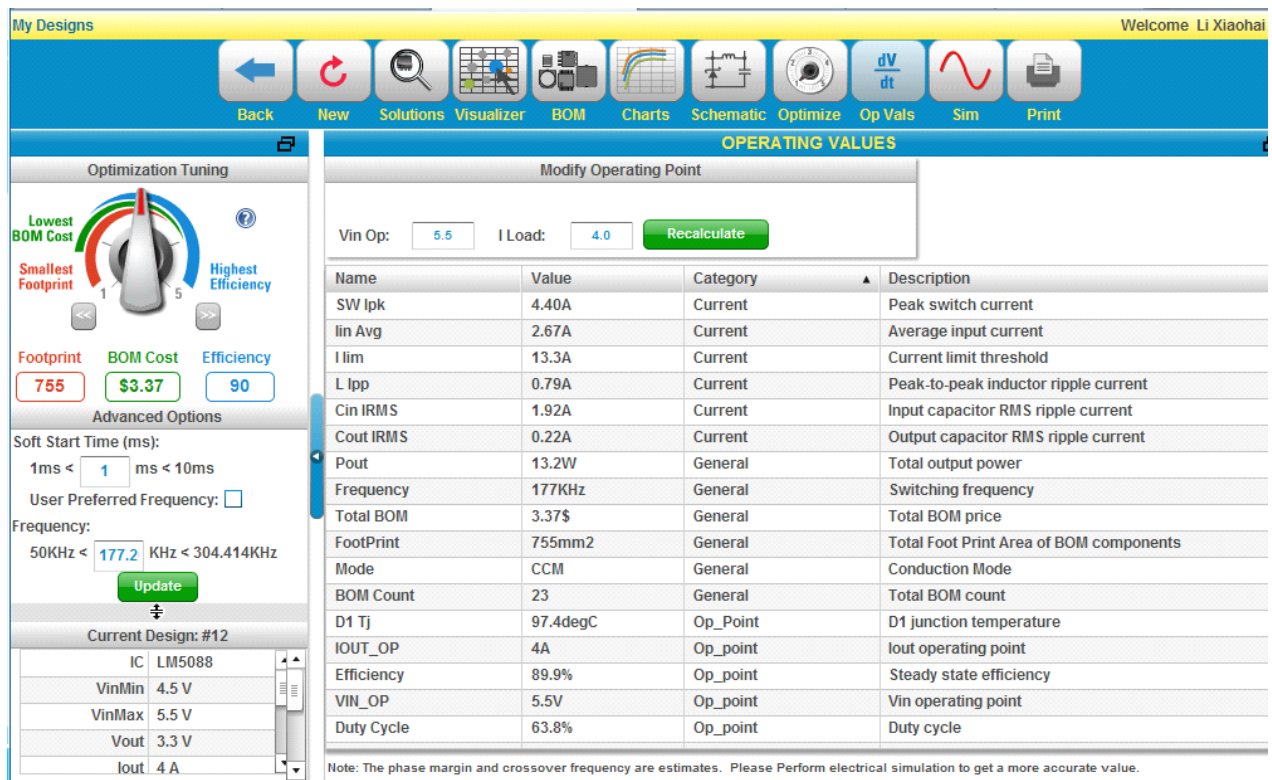

在这个图里,我们可以看到我们设计的电路的全部技术指标,如开关占空比、电源效率、工 作频率、工作状态、输出功率等等很多你所关心的参数都可以看到。我们也可以通过更改输 入 (Vin Op) 和输出 (I Load) 并点击绿色按钮 Recalculate 来调整电路的技术指标。

3.3 仿真

仿真实际是对我们设计电路验证的一个过程,分两个步骤。

第一步,选择仿真的类型(Select Simulation Type),可以是伯德图(Bode Plot)、输入暂 态(Input Transient)、负载暂态(Load Transient)、开机时刻(Startup)和稳态(Steady State) 五种,如下图示。

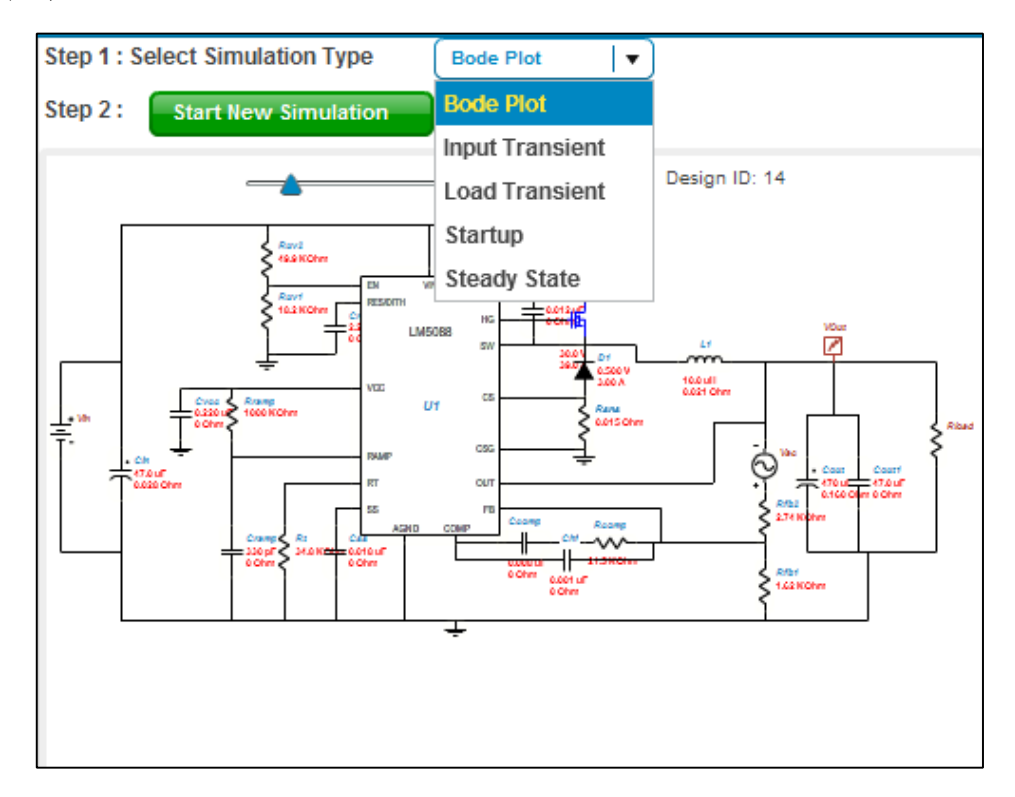

第二步,点击绿色按钮 Start New Simulation,之后就会出现你选择的仿真类型的图。当然 仿真都是需要时间的,一般最慢的不会超过5分钟,但是也有例外的,呵呵,比如例子里的输 入暂态仿真我就用5分钟,但最终还是没出来。

下面我们看看例子里电路的各种仿真图,首先伯德图,如下图示

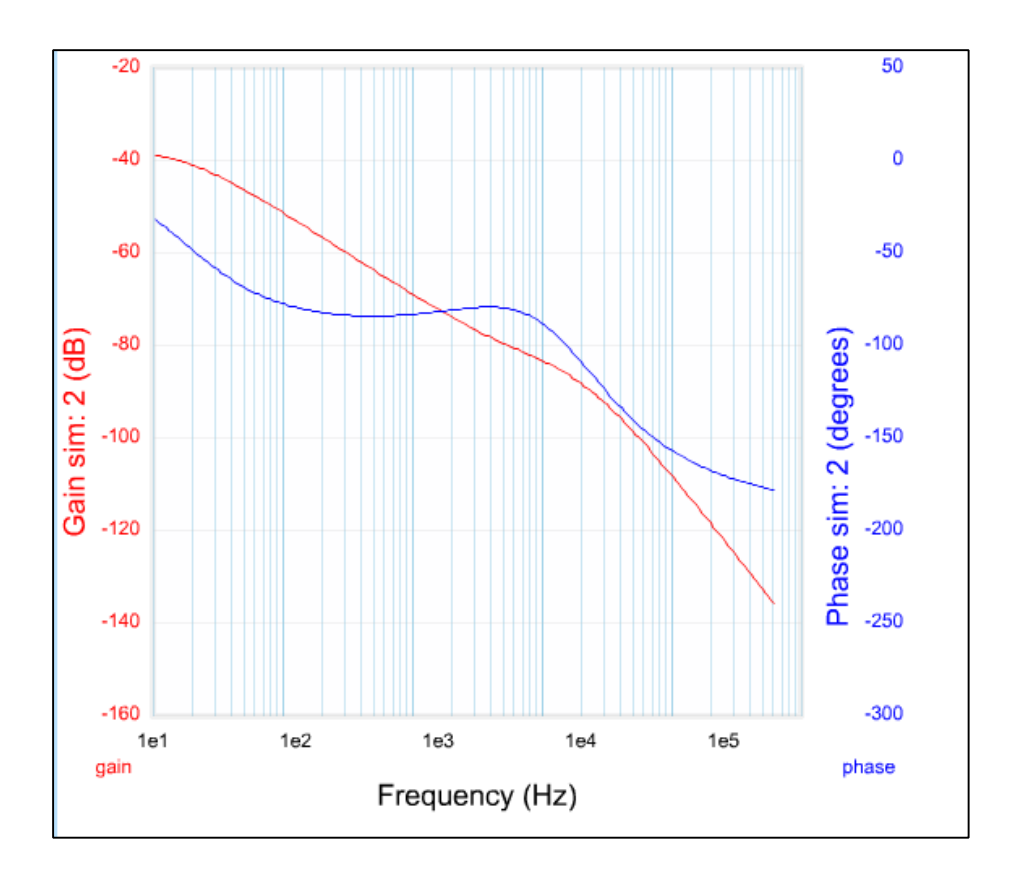

开机时刻,如下图示

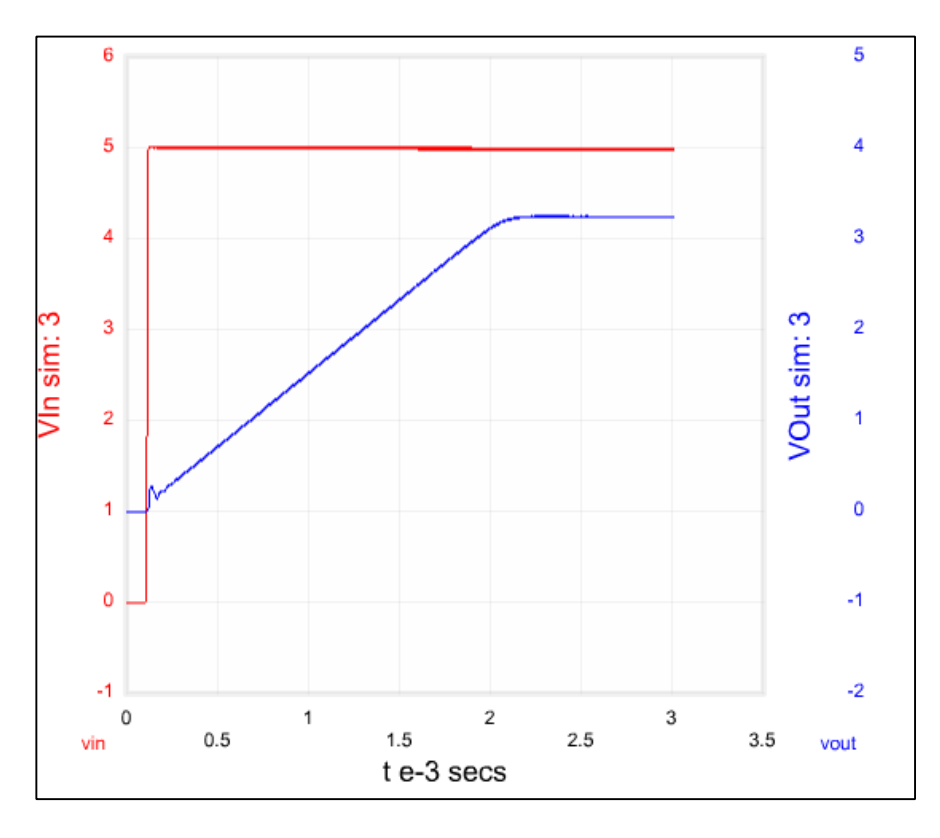

稳态图,如下图示

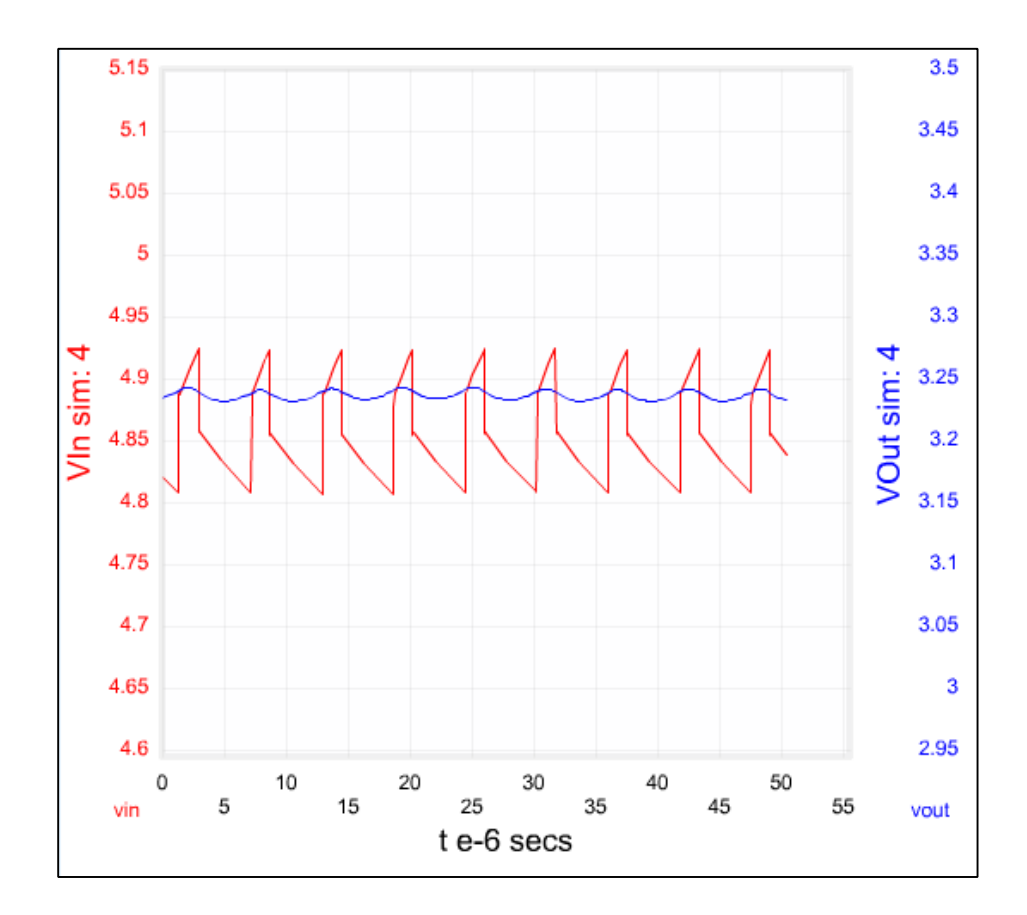

输入暂态图,如下图示

由于没有仿真出来,就没有了,呵呵。 负载暂态图,如下图示

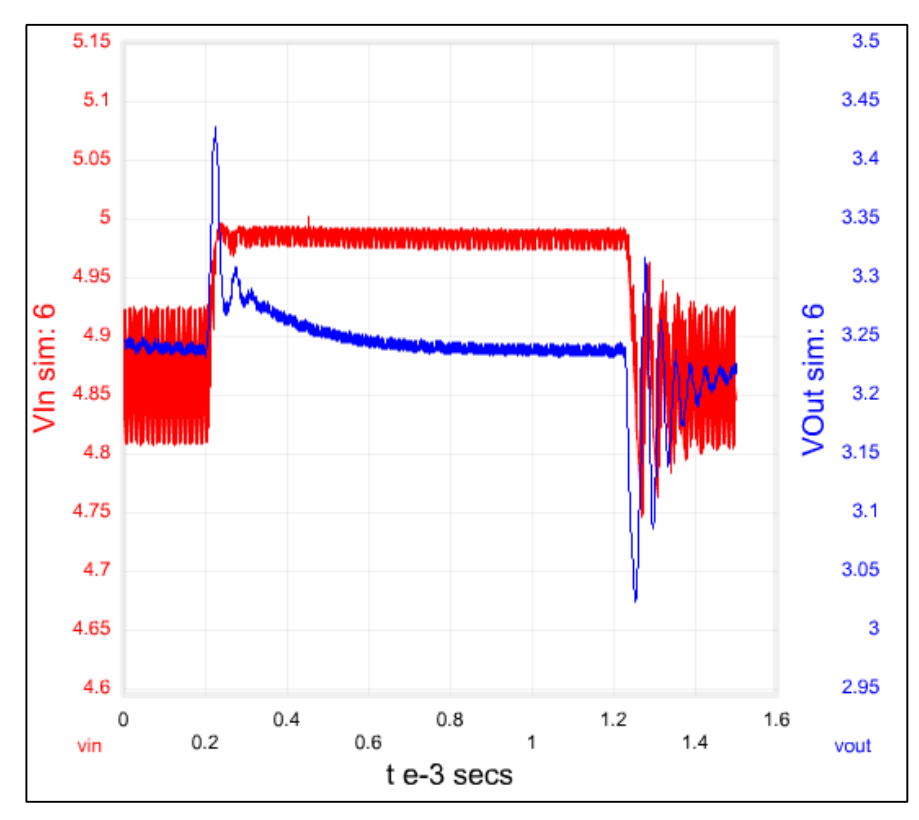

4.1 材料表的导出

接下来我们再返回看看我们设计电路的材料表吧,想必这个大家都很关心吧,不用我说 怎么进了吧,看图

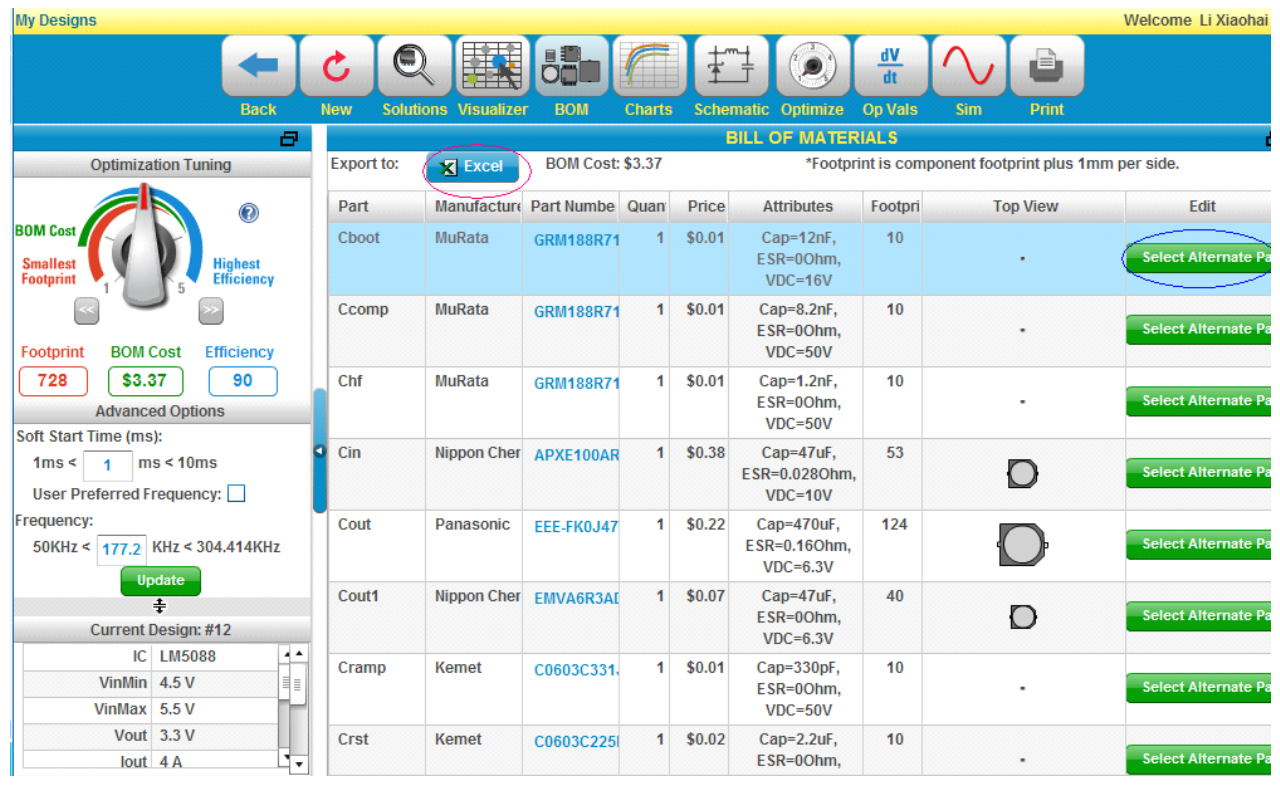

在这个图里,我们可以通过点击红圈里的 Excel 来倒出来电路的材料表,当然也可以通过 对应器件后面的绿色按钮(篮圈标示)来更改器件的一些参数。

### 4.2 其他信息的导出

我们再点击返回,看看我们的整体设计,我们点击 Your Complete Design 块里的 Design Documentation,得到下图

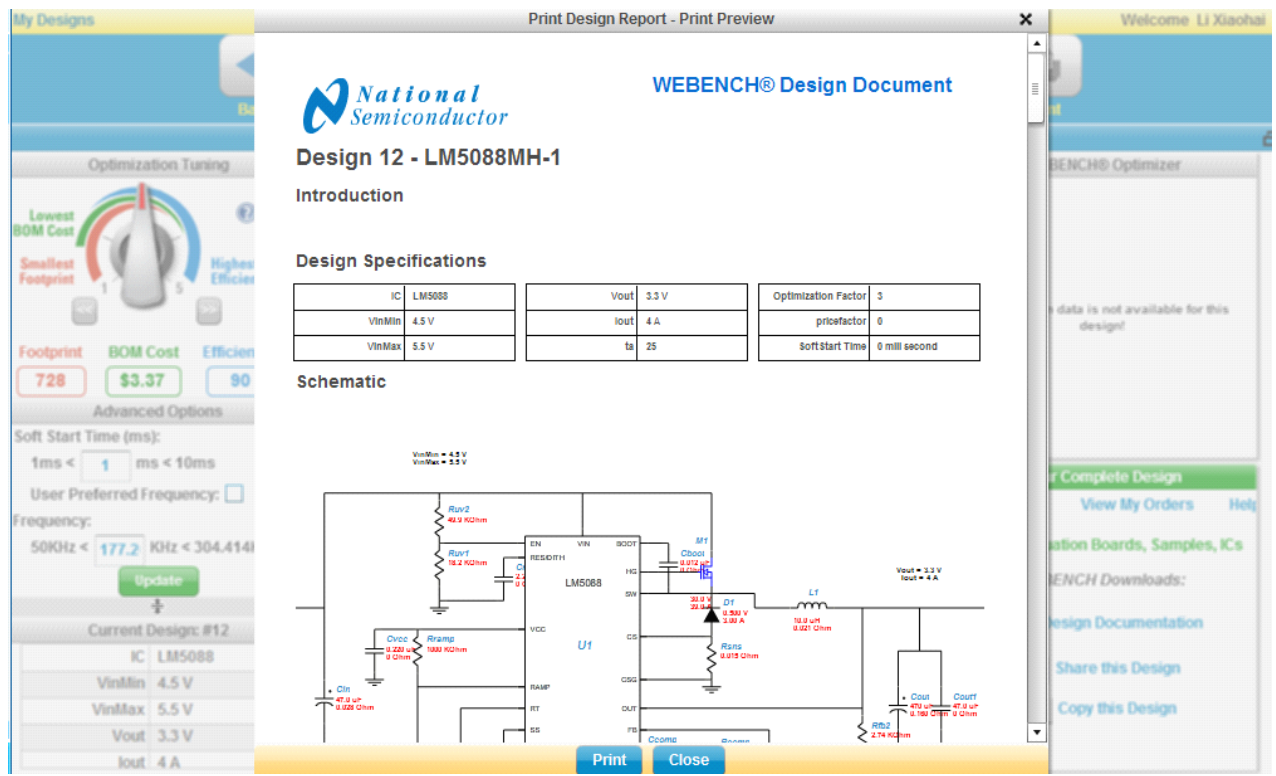

点击图里的蓝色按钮 Print 就可以打印出我们设计的电路的所有信息。

另外,我们也可以分享我们的设计,通过点击 Your Complete Design 块里的 Share this Design 来实现, 也可以拷贝我们的设计, 通过点击 Your Complete Design 块里的 Copy this Design 来实现,这里就不做详细说明了,大家可以试试啊。

小提示: 用 Webench 设计出来的电路并不是完全精确的,有的时候还是有一定的误差, 但是这个一般通过仿真都可以看出来,如果有问题,你还可以调整。

附件里是我们例子里所设计的电路的全部信息(PDF 文档),和一个 Excel 格式的材料表。

E-mail:  $lixiaohai8211@163.com$ 

QQ:68106974

有什么问题大家可以联系我。

Lixiaohai8211 2010-04-30